## **Tutorial: Configuring SpectraWiz as a Dual System (VIS+NIR):**

- 1. Connect the VIS spectrometer (typically an EPP2000C or EPP2000-VIS unit) to channel 1 on the computer and connect the NIR spectrometer (typically an InGaAs unit) on channel 2.
- 2. Open SpectraWiz and go to Set-Up  $\rightarrow$  Unit Calibration Coefficients and enter 1 at the channel prompt and enter the calibration coefficients for the VIS range spectrometer. Again, go to Set-Up  $\rightarrow$  Unit Calibration Coefficients and enter 2 at the channel prompt and enter the calibration coefficients for the NIR range spectrometer
- 3. Next, go to Set-Up  $\rightarrow$  Interface Port and Detector. Make sure that the USB2EPP is checked, and also check the box next to the correct LT option (usually LT-14 for the InGaAs unit).

**NOTE:** If you have both LT-12 and LT-14 spectrometers, SpectraWiz will only allow one to be checked-ALWAYS check the LT-14 box in this case.

- 4. For Channel 1 (VIS range) make sure the appropriate detector type is selected (typically CCD 2048 unless the spectrometer has the PDA upgrade.
- 5. Select Channel 2 (NIR range) and either select InGaAs 512 or InGaAs 1024, depending on which model is used. These can be found on the label on the spectrometer bottom.
- 6. It will be necessary to exit SpectraWiz and restart the software for the changes to take affect.
- 7. Before taking measurements, make sure that the correct spectrometer is configured on the correct channel. This can be done by illuminating each spectrometer with a white light source (such as the SL1). If configured correctly, the characteristic shape of each spectra will be seen:

**NOTE:** In Scope mode, the VIS channel (if REV6 or LT-12 electronics) will saturate at 4096 counts, while the NIR channel (if LT-14 electronics or higher) will saturate at 16385 counts. This will be seen whether or not the VIEW  $\rightarrow$ Multigraph function is enabled.

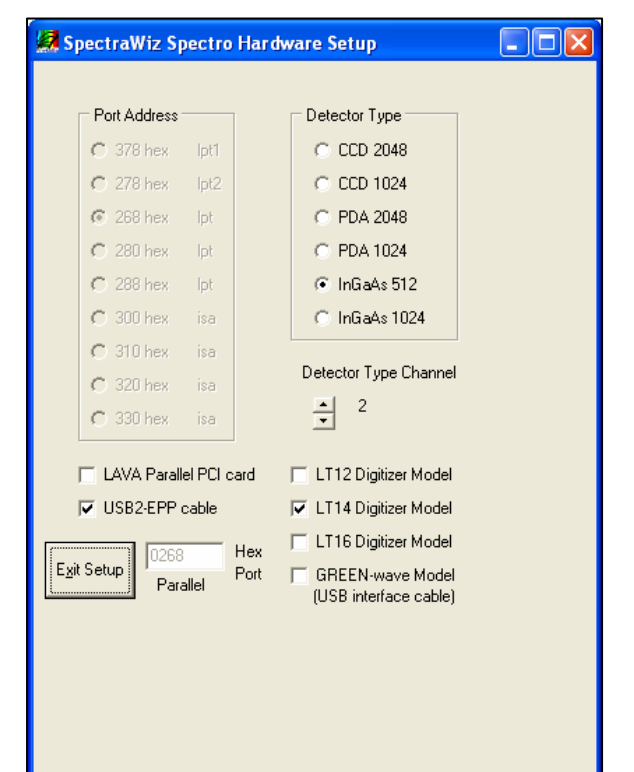

- 8. The display can be modified so that the two spectra appear as one, rather than overlapping where one unit ends and another begins. Go to Set-Up  $\rightarrow$  Spectrometer Channels  $\rightarrow$  Multigraph Start-End. At the prompt enter 1 for Channel 1 and either enter a value which you would like to the first channel to start displaying (a value of 0 will default to the spectrometers original starting wavelength). At the next prompt, enter the ending wavelength for the first channel (again, a value of 0 will default to the spectrometers original ending wavelength).
- 9. Once Channel 1 has been configured, enter 2 to perform the same set-up for the NIR channel or enter 0 to exit the Multigraph Start-End mode.